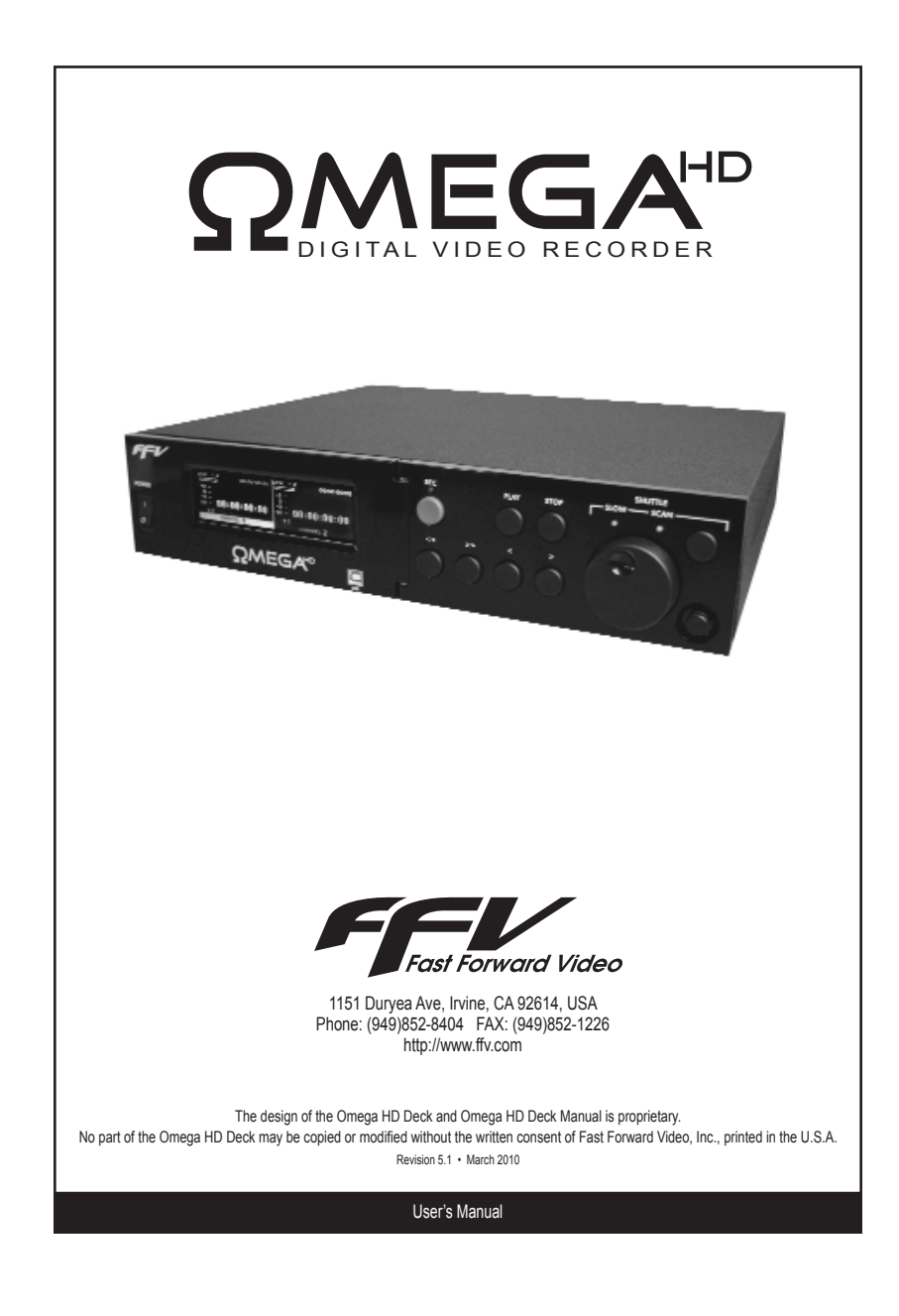

# Table of Contents

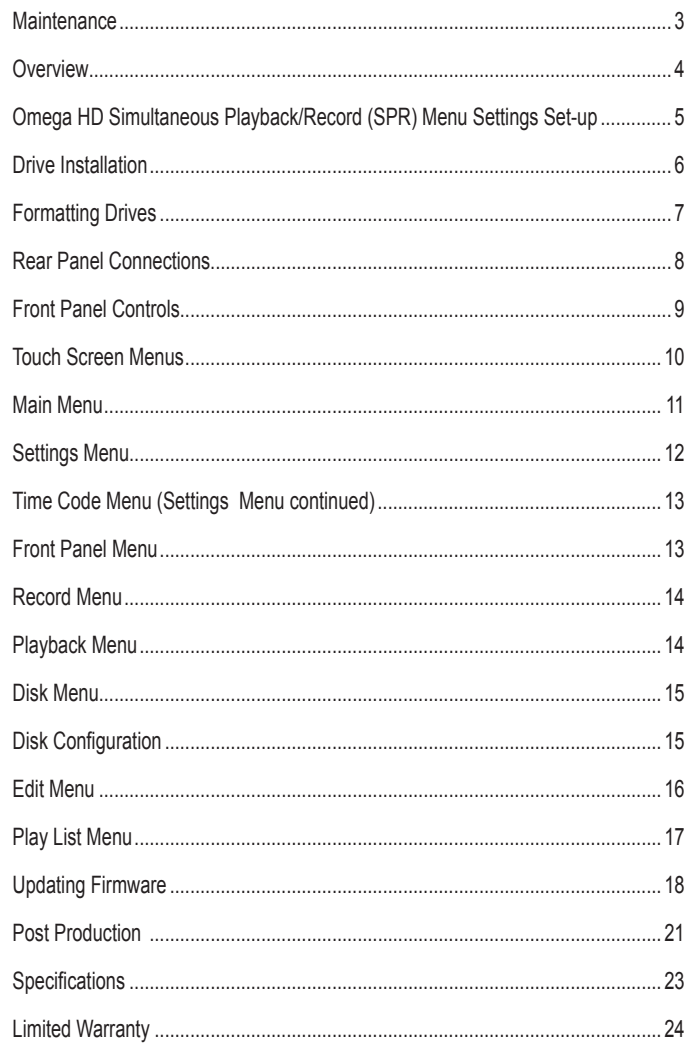

### Maintenance

**PRECAUTIONS:** The Omega HD Deck has been built to meet the demands of a studio environment; however, the hardware is subject to the same dangers from static as any other electronic device. Use care when connecting or disconnecting cables.

**IMPORTANT:** Take care not to introduce any moisture into the unit. Electronic assemblies are sensitive to static electricity, due to the electrostatically sensitive devices used within the circuitry. All semiconductors, as well as some resistors and capacitors, may be damaged or degraded by exposure to static electricity. The hard drives and the video card must receive adequate ventilation, and be kept as cool as possible. A bracket with fans has been designed and already installed into each Omega HD Deck. This device will help prevent overheating the drive and the video card. Overheating will most likely cause the unit to malfunction and possibly damage the video card.

If you experience any problems with the unit please call Fast Forward Video's service department. DO NOT ATTEMPT to repair or modify the unit as this might cause further damage, which could void your warranty. A technician can decipher whether your problem is caused by a faulty component, and determine whether you need to return the unit for evaluation and/or repair.

**Cleaning:** The chassis should only require dusting with a soft cloth. Solvents may harm the painted surface and leak to the inside causing severe damage. If you work in a dusty environment, periodic dusting within the unit using forced air is recommended to ensure the life of the fan and power supply.

**Operation and Storage Environment:** Due to the nature of the hard drives used with this device THE UNIT MUST BE USED IN A WELL VENTILATED AREA. Do not cover or block the ventilation area and try to avoid areas with excessive heat, which may cause the video card to malfunction.

### **PACKAGE CONTENTS** (May vary depending on model)

- 1 Omega HD Deck
- 1 CD (includes user manual and MAC/PC component)
- 1 POWER CABLE a standard 3-pin power cable
- 1 SET of RACK EARS and 4 screws. The Omega HD Deck is rack mountable
- 1 PACK OF ASSORTED HARD DRIVE SCREWS
- 1 DB-9 Cable (KEEP IT HANDY FOR FIRMWARE UPDATES)
- 1 RS-232/422 CONVERTER (KEEP IT HANDY FOR FIRMWARE UPDATES)
- 1 Gender changer used with converter (KEEP IT HANDY FOR FIRMWARE UPDATES)

If hard drives were ordered or dropped shipped to us they will come already installed in the unit and tested.

PLEASE RETAIN THE ORIGINAL SHIPPING CARTON AND FOAM. If you need to return the unit for service or upgrade it is STRONGLY recommended that you use the original carton and foam, which were specifically designed to protect it from damage while in transit. IF RETURNED IN SOMETHING OTHER THAN ORIGINAL PACKAGING, A FEE WILL BE ASSESSED FOR THE USE OF NEW SHIPPING MATERIALS WHEN RETURNED BACK TO YOU. A PROTECTIVE METAL SHIPPING CASE IS ACCEPTABLE.

### FCC information to the user:

This device complies with part 15 of the FCC rules. Operation is subject to the following two conditions: (1) This device may not cause harmful interference, and (2). This device must accept any interference received, including interference that may cause undesired operation. This equipment has been tested and found to comply with the limits for a class a digital device, pursuant to part 15 of the FCC rules. These limits are designed to provide reasonable protection against harmful interference when the equipment is operated in a commercial environment. This equipment generates, uses, and can radiate radio frequency energy and, if not installed and used in accordance with the instruction manual, may cause harmful interference to radio communications. Operation of this equipment in a residential area is likely to cause harmful interference, in which case, the user will be required to correct the interference at his/her own expense.

### **Overview**

The OMEGA HD Deck by Fast Forward Video is a high definition broadcast quality Digital Video Recorder based on JPEG2000 compression. Available in either single or dual channel or simultaneous play and record configurations, it delivers all the advantages of HD images and the random access non-linear benefits of hard disk media.

Single and dual channel units offer removable, hot swappable 2.5" SATA drives compatible with Elite HD and features a USB port for video download.

The Simultaneous Playback and Record (SPR) configuration allows you to replay that slow motion clip while recording the action without missing an second. It is capable of up to 18 hours of record time based on two 500 GB drives and it includes a USB 2.0 port to easily download video files. The Omega HD is the ideal replacement for standard definition DVRs and analog tape decks.

Features:

- Front Panel Touch Screen Control
- RS-422 Machine Control
- Records JPEG2000.mov file in HD or SD
- Data rates up to 100 Mbit/s per channel
- 4:2:2 Sampling
- 10 bit quantization
- 8 embedded audio channels per HD video channel
- 4 embedded audio channels per SD video channel
- Up to 4 channels AES audio per video channel
- 1 channel line level unbalanced analog audio per video channel
- NTSC 60fld/sec, 30frm/sec PAL 50fld/sec, 25frm/sec
- Conforms to industry digital specification SMPTE 259M-C and SMPTE 292(HD-SDI)
- Genlock input
- SMPTE/EBU Longitudinal time code
- Chase Lock
- Discrete access to every frame
- Uses two 3.5" or 2.5" (1/2 CH) SATA drives
- Loop Record Feature
- Instant Cueing, Clip Recall
- Play list Management and clip naming from the front panel
- Dynamic Tracking
- Variable Speed Noise-Free Playback Forward and Reverse

### Omega HD Simultaneous Playback/Record (SPR) Menu Settings Set-up

```
Time Delay application w/out QuickTime Files:
SETTING MENU – Both Channel 1 & 2
  Personality = TIME DELAY
  Standard = change to video format needed
  Time Code (hidden menu press above front panel selection)
TIME CODE MENU – Both Channel 1 & 2
**only accessible when time code is present**
  Output = SOURCE TO
  SMPTE Format = DROP
RECORD MENU – Channel 1 Only
   Single Frame = OFF
  Loop Record = OFF
PLAYBACK MENU – Both Channel 1 & 2
  Loop Play = OFF
  Play Speed = 1/1
DISK CONFIGURATION – Channel 1 Only
   Disk Format = NATIVE MOE
  File Format = NATIVE MOE **Always format drives after changing disk configuration**
```
# **Time Delay application w/ QuickTime Files:**

```
SETTING MENU – Both Channel 1 & 2
   Personality = TIME DELAY
   Standard = change to video format needed
   Time Code (hidden menu press above front panel selection)
TIME CODE MENU – Both Channel 1 & 2
**only accessible when time code is present**
   Output = SOURCE TO
   SMPTE Format = DROP
RECORD MENU – Channel 1 Only
   Single Frame = OFF
   Loop Record = OFF
PLAYBACK MENU – Both Channel 1 & 2
   Loop Play = OFF
   Play Speed = 1/1
DISK CONFIGURATION – Channel 1 Only
   Disk Format = DOS FAT32
   File Format = QUICKTIME **Always format drives after changing disk configuration**
```
### Drive Installation

We recommend that you have the drives installed, formatted and tested by Fast Forward Video. However, you may install the drives by following the procedure below. We ONLY recommend specific hard drives - see http://www.ffv.com/page/ support.htm for part numbers. These specific drives have been tested with the Omega HD Deck, and proven to have the best performance and reliability.

### **3.5" Drive Removal Procedure:**

- 1. Open the front panel door by rotating the ¼ turn knob counter-clockwise on the lower right corner of the door (see figure 1).
- 2. Each tray has a hand actuated panel fastener on the right side of the front lip (see figure 2). To REMOVE, rotate knob-screw counterclockwise until the fastening screw clears the hard drive bay anchor, grasp the drive tray by the upturned flange on the lower left side and pull the tray straight out from the bay.
- 3. Remove the two mounting screws (#6 x 32 x  $\frac{1}{4}$ " flat head) from the bottom of the drive tray. Hold the tray in the palm of one hand and using the thumb and fingers of the opposite hand, lift the front edge upward and remove the hard drive from the tray.

### **3.5" Drive Replacement Procedure:**

1. Hold the tray in the palm of one hand and using the thumb and fingers of the opposite hand, slip the rear of the hard drive against the inside edge of the front lip and tilt the front end of the hard drive down towards the tray until the alignment pins slip inside the threaded mounting holes on the drive.

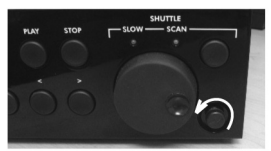

Figure 1

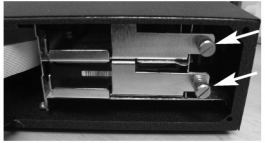

Figure 2

- 2. To re-insert drive/plate assembly into the bay, lay the front edge of the tray against the lip edge of the selected slot, hold the tray parallel to the internal guides and gently push in until you feel that the connectors have seated. Secure the drive in place by rotating the knob clockwise until it is fully locked. (NOTE: The front door will not close completely if the knob-screw is not fully seated).
- 3. Close the front door and rotate the ¼ turn knob clockwise until it stops.

#### **2.5" Drive Removal/Replacement Procedure:**

- 1. Open the front panel door by rotating the ¼ turn knob counter-clockwise on the lower left corner of the door.
- 2. Each tray has a black push button drive release located on the right of the drive bay.
- 3. To install a drive remove the two screws from the rear panel of the drive enclosure.
- 4. Remove the circuit board from the drive enclosure.
- 5. Attach the 2.5" SATA hard drive to the circuit board, and fasten it to the board using drive mounting screws.
- 6. Once the hard drive has been secured on the circuit board, replace the circuit board (with hard drive attached) in the drive enclosure (drive facing up). Fasten the rear panel of the drive enclosure, using the screws that were removed in step #3.
- 7. Slide the drive back into the enclosure bay.

# Formatting Drives

### **Formatting Drives (Dual Channel or SPR):**

- 1. Install the drives (see page 5)
- 2. Turn on power and wait for the deck to recognize drives %.
- 3. Touch "Disk %" located in upper left hand corner on either channel (see figure 1).
- 4. Touch "Disk" within the Main Menu.
- 5. Touch "Clear Disk" within the Disk Menu.
- 6. Touch "Yes" to Clear Disk.
- 7. Touch "Yes" to Confirm Clear Disk.
- 8. Repeat process for channel two.

### **Formatting Drive (Single Channel):**

- 1. Install the drive (see page 5)
- 2. Turn on power and wait for the deck to recognize drives %.
- 3. Touch Menu Box (see figure 2).
- 4. Touch "Disk" within the Main Menu.
- 5. Touch "Clear Disk" within the Disk Menu.
- 6. Touch "Yes" to Clear Disk.
- 7. Touch "Yes" to Confirm Clear Disk.

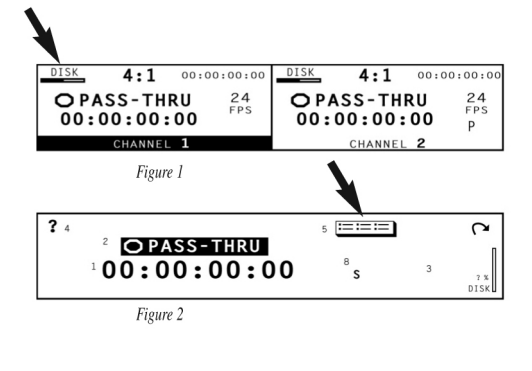

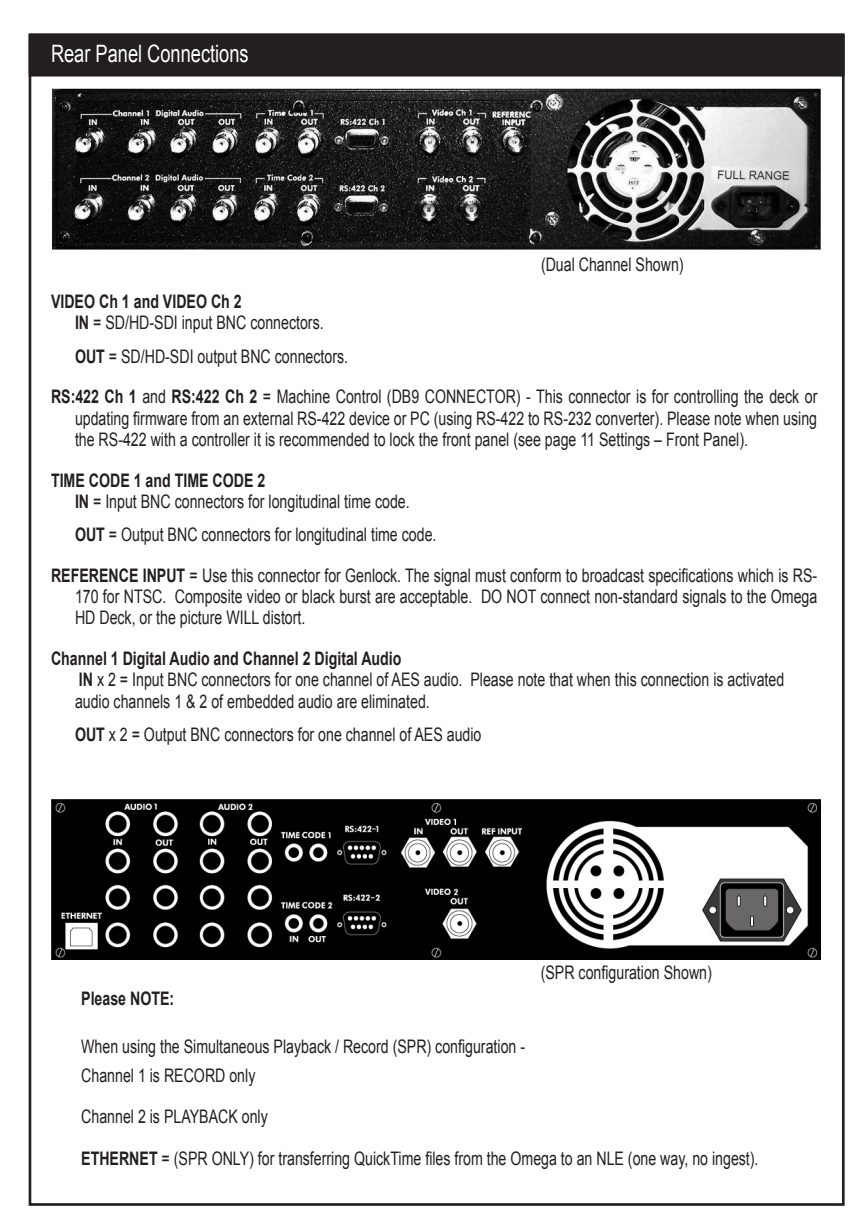

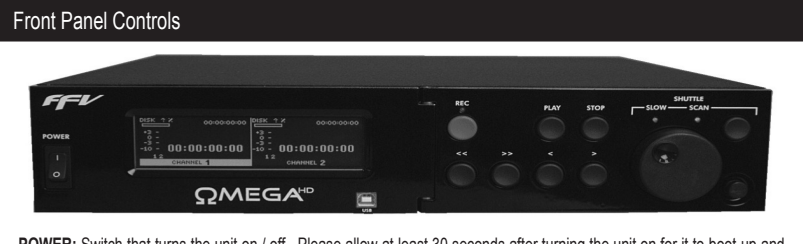

- **POWER:** Switch that turns the unit on / off. Please allow at least 30 seconds after turning the unit on for it to boot-up and recognize the disk.
- **PASS-THRU (in the Touch Screen):** The red LED above the record button will light up indicating that it is in digital pass-thru mode, which indicates it is record ready. A corresponding message will be displayed in the mode indicator area located in the center of the LCD touch-screen panel.
- **RECORD (REC):** To start recording press and hold the red record button and then press the play button. A RECORD message and the time code sequence will be displayed in the main menu screen to indicate the recording process has been initiated and video data is being recorded onto the storage media.
- **PLAY**: To PLAY from the beginning, press the "<<" button (notice that in NATIVE mode, it is instantaneous, no waiting for shuttle back). The time code display will indicate that you are at 00:00:00:00 and the reference monitor hooked up to the Omega HD Deck will jump to the beginning of the disks recorded video material. Press the play button to view the recorded video material. In BVW-75, the "<<" will rewind to the beginning of the hard drive at 30X speed.
- **STOP:** Terminates both the play and record functions but will not clear the screen. Please note that when recording long clips wait 30 seconds before selecting another command - to allow for the clip to close.
- **CHASE LOCK (in the Touch Screen):** To enable this feature, simply press and hold the PLAY and STOP buttons simultaneously for 2 seconds and a corresponding message will be displayed in the mode indicator area located in the center of the LCD touch-screen panel. If feeding time code into the Omega HD Deck, that channel will lock to the incoming time code during playback.
- **SHUTTLE / SCAN SELECT:** This allows you to choose between a variety of noise-free slow motion speeds as well as fast motion scans. Press this button to select the corresponding LED to change modes. The orange light places Omega HD Deck in scan mode and the green light in slow motion. Once you have selected the desired mode use the forward and reverse buttons located to the left and right of the select button.
- **STEP BACK < :** Press to step the Omega HD Deck backward one frame. Each subsequent press equals one frame.
- **STEP FORWARD > :** Press to step the Omega HD Deck forward one frame.
- **REWIND (START POINT) << :** Press to jump back to the first frame of a selected clip. Press and hold to jump back to the first frame of video on the hard drive.
- **FAST FORWARD (END POINT) >> :** Press to jump forward to the last frame of a clip. Press and hold to jump to the last frame of video on the hard drive.
- **JOG / SHUTTLE WHEEL:** Similar to a traditional analog tape deck, this wheel acts and feels the same. In addition to machine control, this wheel is also used for selecting various options in some of the menus accessed from the front panel's touch screen.
- **USB:** (SPR ONLY) Since the hard drive pairing must stay intact to maintain the integrity of the RAID configuration of the SPR deck, the only way to access files is from this front panel USB port or the rear panel Ethernet port. Transfer files, QuickTime only, from the Omega to an NLE (one way, no ingest).

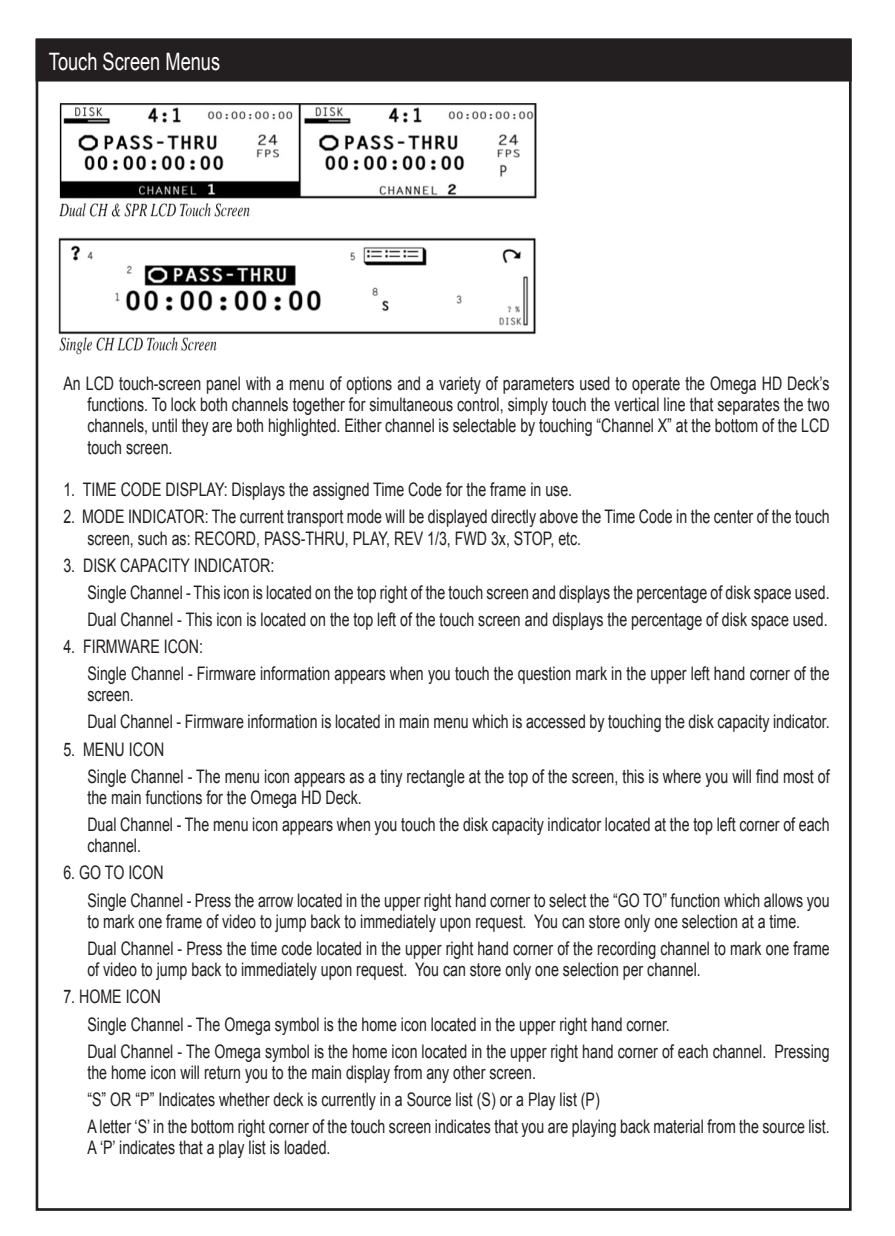

# Main Menu

To access the menu and adjust any of the settings on the Omega HD Deck, simply touch the menu icon. Each of the choices listed on the main menu have sub-menus.

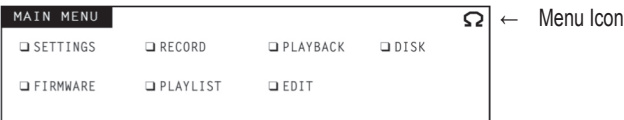

MAIN MENU: (Dual Channel and SPR shown — Single Channel has no firmware menu)

SETTINGS - Lets you choose the personality and the video standard of deck.

RECORD - a variety of settings affecting the acquisition of video data.

PLAYBACK - options for playing back video including loop playback and play speed.

DISK - menu buttons for clearing individual files or the whole disk.

FIRMWARE - used for updating the unit's firmware version.

PLAYLIST - create and manage groups of clips.

EDIT - Trim and name clips.

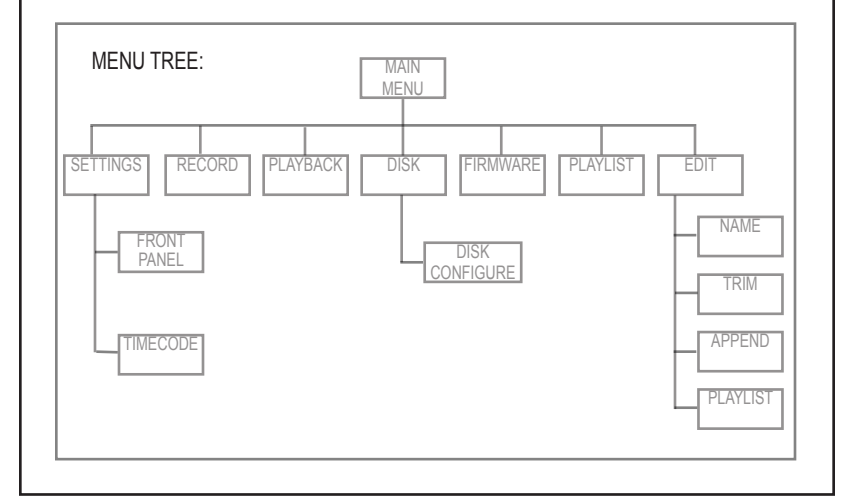

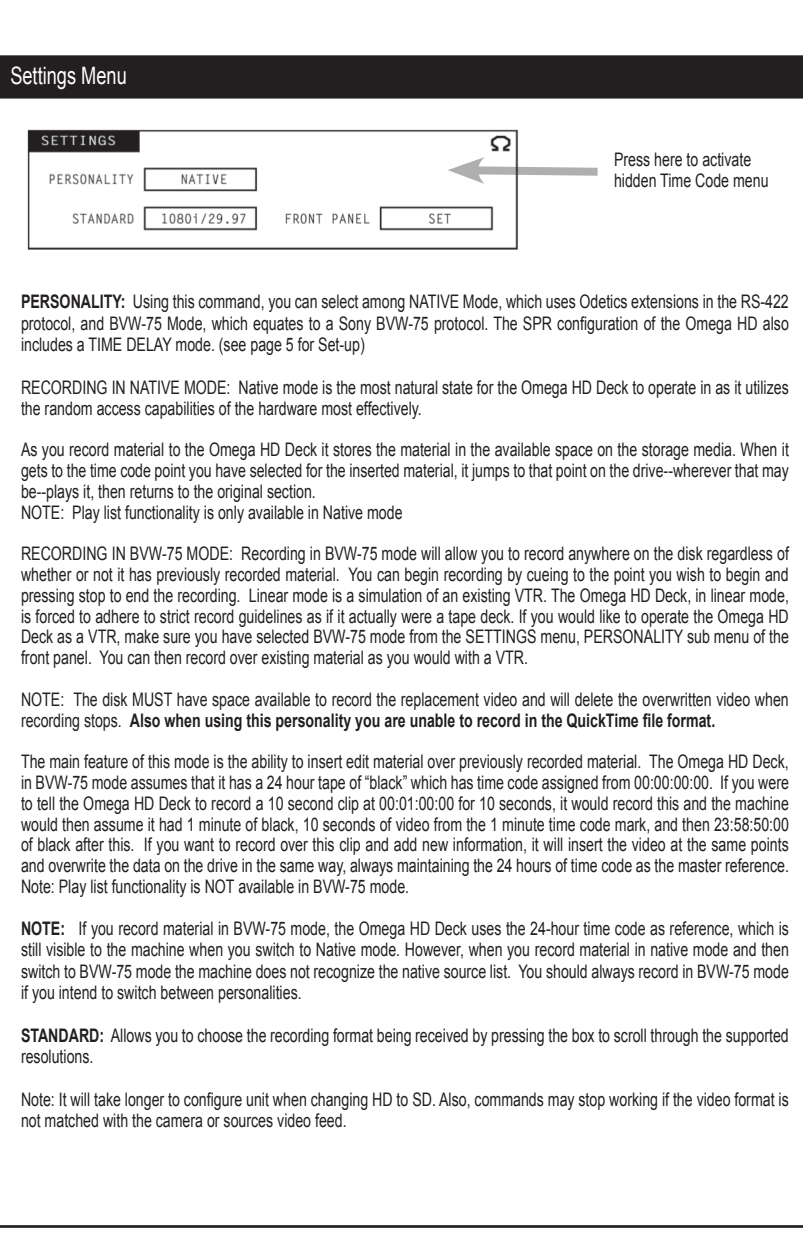

# Time Code Menu (Settings Menu continued)

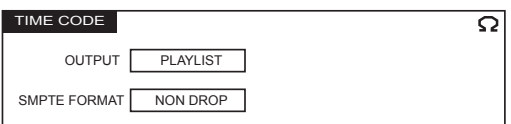

### **OUTPUT**:

SOURCE TO: Timed with source video.

PLAYLIST: Time code is associated with playlist video.

#### **SMPTE FORMAT:**

DROP: Supports drop-frame time code input.

NON-DROP: Uses non drop-frame time code input.

### Front Panel Menu

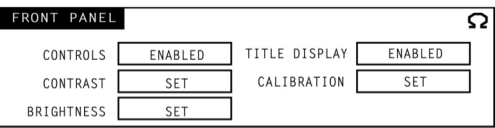

**FRONT PANEL:** This sub menu allows you to access the front panel's brightness/contrast setting capability, and to disable the front panel controls for uninterrupted record or play.

**CONTROL:** "Enable" allows you to control deck using the LCD touch screen and "Disable" allows you to turn off the front panel controls for uninterrupted recording or playing.

**CONTRAST:** Gives you the option to increase or decrease the contrast on the LCD touch screen by turning the Jog/Shuttle Wheel. Choose "OK" to save your changes or "Default" to go back to manufacturer setting.

**BRIGHTNESS:** This Feature is currently disabled. Use CONTRAST adjustment.

**TITLE DISPLAY:** Shows the title of the clip being played.

**CALIBRATION:** Allows you to align the menu within the LCD touch screen. Please be careful when changing the calibration because it my be difficult to re-align if you miss the line indicators.

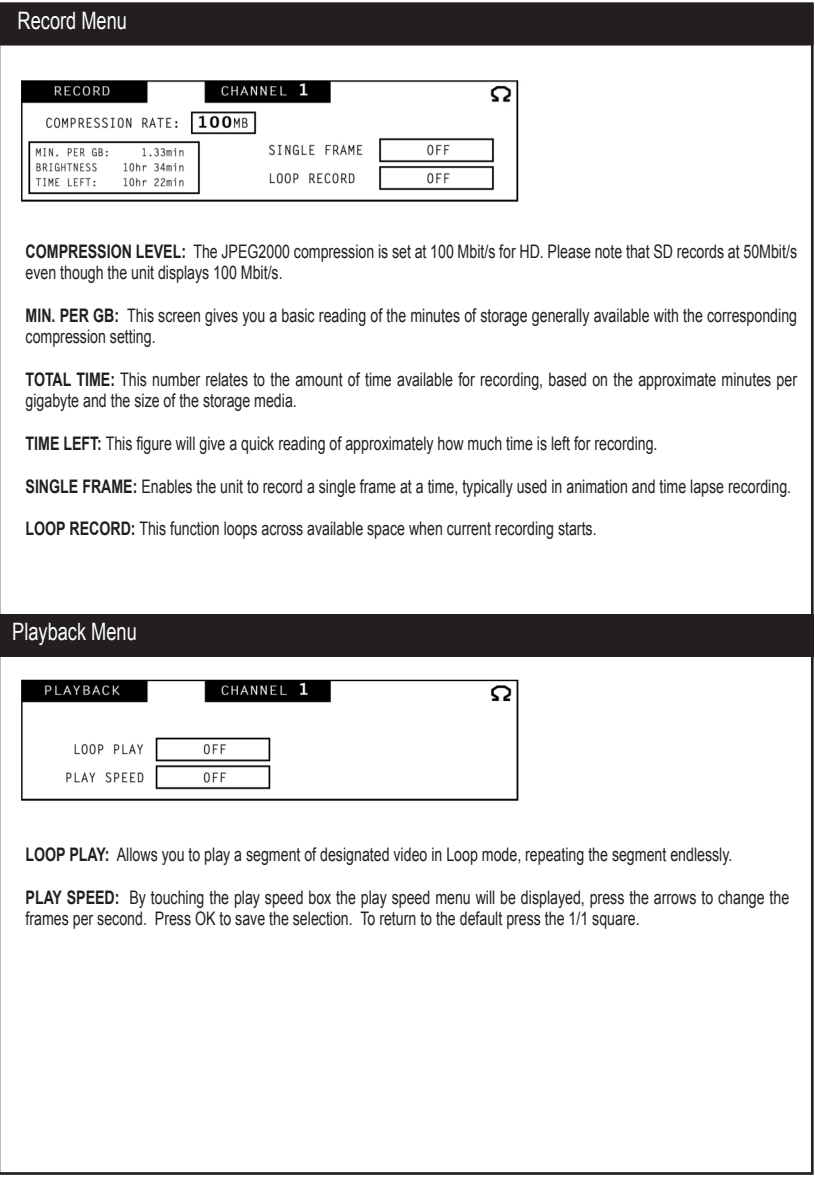

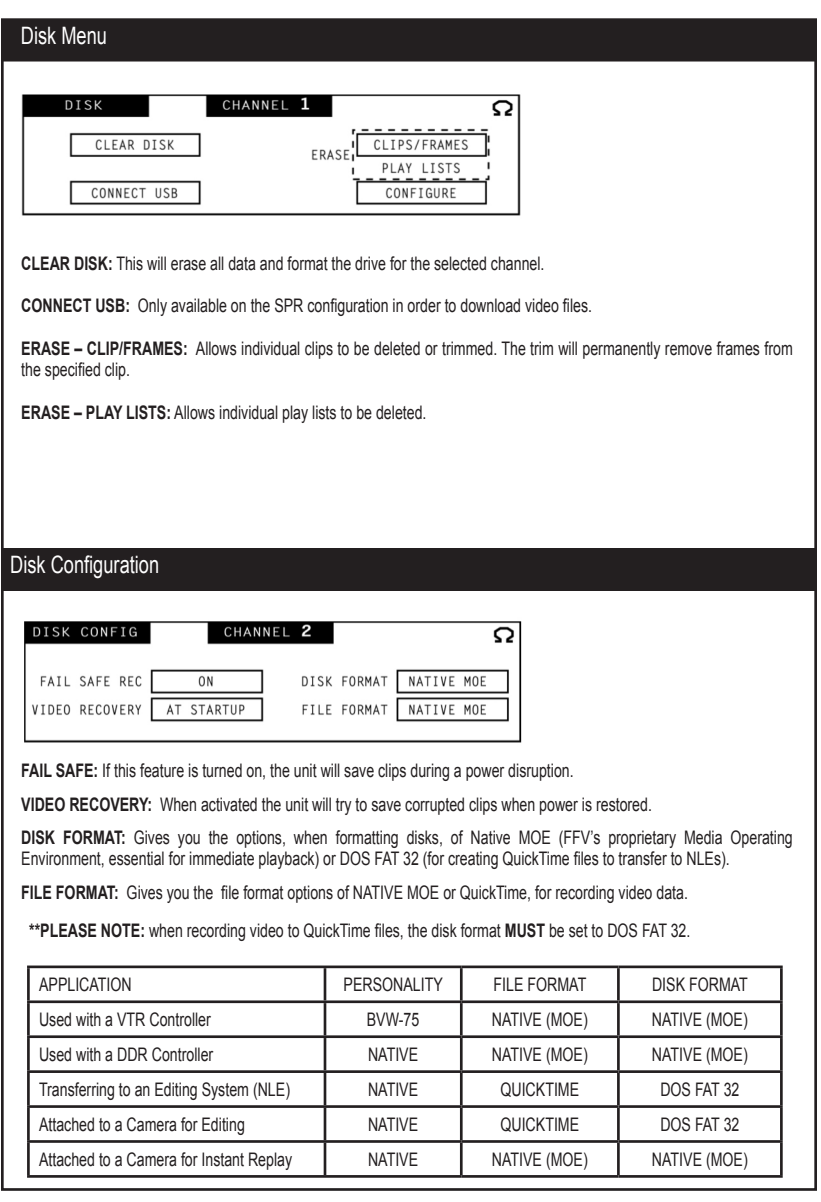

## Edit Menu

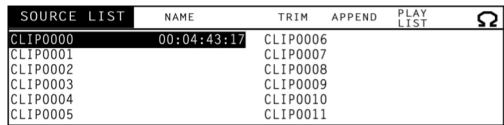

In order to access the Edit Menu you must be in STOP Mode (Press << on the front panel).

SETTING UP A PLAY LIST:

Play list = Is a series of clips you designate to play in a specific order taken from the master source list. Source list = Is the master footage recorded on the Omega HD.

1. Enter the Edit Menu - which will display the source list and a sequence of clips. Please note that you may have more than one file per clip depending on the size of the recorded material (2 GB file size limit).

- 2. Choose the appropriate clip by turning the shuttle wheel.
- 3. Choose the APPEND selection located on the touch screen LCD.

4. Choose the PLAY LIST selection located on the touch screen LCD to move from the source list to the play list menu.

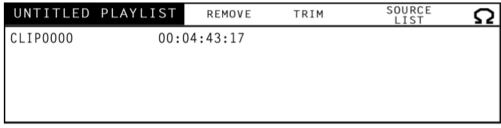

5. Choose the UNTITLED PLAY LIST to rename the play list of your choice.

6. Choose the UNTITLED PLAY LIST to erase the name and enter a new name using the alphabet provided (see figure 1). Please note to change between the alphabet and numbers choose the box area of the rectangle located to the right of the OK selection.

7. Choose OK to save name.

8. Choose REMOVE to remove clips from the play list highlight the clip using the shuttle wheel.

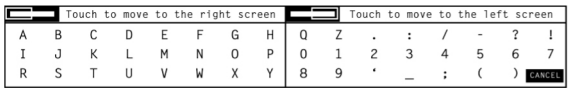

Figure 1

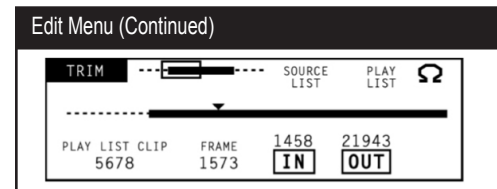

9. Choose TRIM to edit a clip in the designated play list. You may review the clip by pressing play, turning the shuttle wheel, or using the step forward/back buttons located on the front panel. Select the desired start point by pressing the IN button and the end point by pressing the OUT button. Note that the thick dark line in the middle of the screen is now a shorter line, which indicates the size of the clip you have just created. If you have a large clip and wish to scroll through it quicker you can use the zoom feature located at the top of the screen near the upper left corner of the window. Choose PLAY LIST to save designated footage. Choose DISCARD CHANGES to go back to original footage.

10. Exit Edit Menu by choosing the Omega Symbol in the upper right corner.

11. Enter the Play List menu and choose SAVE to save the play list.

### Play List Menu

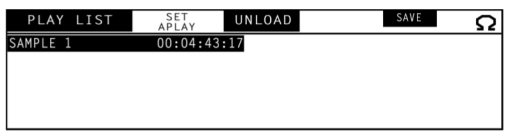

Once you have created a play list within the Edit Menu the final step will be to enter this menu and save the play list (see Edit Menu for step by step instructions). Please note the Play List option is only available if you are using Native mode.

**PLAY LIST:** Lists all the saved play list set-up within the Edit Menu.

**SET APLAY/CLEAR APLAY:** Configures the Omega HD to automatically play a chosen play list on power up.

**LOAD/UNLOAD:** In the upper left portion of the play list menu, there is a feature named aplay load. With this feature, you can designate one play list to automatically begin to play on power up, as soon as the hard drive is initialized.

**ACTIVE SAVE:** When you add to, change, or rename your play list, you need to save it. To save your play list, select play list from the main menu, notice the word SAVE is highlighted, press it and the play list is saved.

**STORING MULTIPLE PLAY LISTS:** If you wish to make a new play list with another name, choose an existing play list and remove all or part of the clips from it. You can make the necessary changes to the new play list, re-name it and you now have multiple play lists to choose from. Once you have more than one play list you must select play list from the main menu and activate the one you wish to use by loading it.

**DELETING A CLIP AND / OR A PLAY LIST:** See Disk Menu options. Please note that you must UNLOAD a play list before deleting.

### Updating Firmware

Allows you to update and verify firmware version

New features for the Omega HD are posted to our website as they become available. Our customers have access to these features via firmware updates for the lifetime of the product. Please check this site regularly to implement the newest changes. Firmware updates are located at http://www.ffv.com/page/support.htm. P**LEASE BE AWARE SOME FIRMWARE UPDATES WILL NOT ALLOW YOU TO PLAY OLD FOOTAGE (see firmware notes).**

Locate the latest revision of firmware – filename xxx.fud. Make sure to download and unzip the fud file so it will be seen during the updating process.

Connect the Omega HD to your computer:

- 1. Connect gender changer to RS-422 side of converter
- 2. Connect DB-9 cable to RS-232 side of converter
- 3. Connect gender changer side to the Omega HD
- 4. Connect other side of DB-9 cable to serial port of computer

(If the computer does not provide a 9 pin serial port, a USB to Serial converter is necessary – Keyspan (part number USA-19HS) makes an inexpensive one that works well. If using a USB to serial converter please make sure the driver has been downloaded onto your computer)

Once the Omega HD is connected to your PC or MAC please use one of the four methods to upload the firmware.

Hyper Terminal - PC compatible with Windows XP or below ZTerm - MAC compatible Omega Deck Control Software - PC compatible with Windows XP & VISTA DVR Master (with latest version) - PC compatible with Windows XP & VISTA

#### **HYPER TERMINAL**

Program is PC compatible with Windows XP or below

- 1. On the Omega HD, go to menu firmware touch "Update at 57600 Baud" the LCD will display "Waiting for Firmware Update".
- 2. Open HyperTerminal program on your PC Start Menu – Accessories – Communications – HyperTerminal
- 3. Optional message "Default Telnet Program?" select NO
- 4. CONNECTION DESCRIPTION: FFV, choose an Icon, OK (see figure 1).
- 5. CONNECT TO: Connect using: COM\*\* (see figure 2)

This will display the COM port that the unit is currently connected to, which may vary - if no COM port is listed check connections and make sure Serial to USB drivers have been downloaded) – click OK.

6. COM\* Properties (see figure 3) BITS PER SECOND: 57600

DATA BITS: 8 PARITY: NONE STOP BITS: 1 FLOW CONTROL: NONE Click APPLY & OK

### Updating Firmware (Continued)

- 7. HyperTerminal will display "Firmware Update Utility" is ready for update when "CCCC…" is displayed.
- 8. Select TRANSFER Menu "Send File"
- 9. Browse and select the unzipped fud file change Protocol to "Xmodem" SEND
- 10. The "Xmodem file send for FFV" menu will show the update progression
- 11. Update complete close program.
- 12. Cycle Omega HD power OFF then ON for update to take effect
- 13. Repeat steps for front panel and video channel firmware updates

### **ZTERM**

Program is MAC compatible - download at http://www.versiontracker.com/dyn/moreinfo/macosx/10529

- 1. On the Omega HD, go to menu firmware touch "Update at 57600 Baud" the LCD will display "Waiting for Firmware Update".
- 2. Open ZTerm program on your MAC this will scan for the appropriate COM port and connect with the Omega. If this fails check all the connections and make sure any necessary drivers have been downloaded.
- 3. ZTerm Local screen will display "pooooo…"
- 4. Settings Connection change to:

DATA RATE: 57600 DATA BITS: 8 PARITY: NONE STOP BITS: 1 FLOW CONTROL: Xon/Xoff Click OK

- 5. ZTerm Local screen will display "CCCCC…"
- 6. Go to "File"- "Transfer Covert" and select "Binary Data"
- 7. File Send Files Xmodem-1K
- 8. Browse and select the unzipped fud file open
- 9. Xmodem Send menu will show the update progression
- 10. Update complete close program.
- 11. Cycle Omega HD power OFF then ON for update to take effect
- 12. Repeat steps for front panel and video channel firmware updates

### Firmware (Continued)

### **Omega Deck Control Software**

Software is PC compatible with Window XP & VISTA

- 1. On the Omega HD, go to menu firmware touch "Update at 57600 Baud" the LCD will display "Waiting for Firmware Update".
- 2. Open the Deck/Raptor program on your PC this will scan for the appropriate COM ports and connect with the Omega HD. If this fails check all the connections and make sure any necessary drivers have been downloaded
- 3. Within Raptor select the UPDATE menu and choose "Upgrade Firmware on Video Board"
- 4. Browse and select the unzipped fud file. Please note the front panel firmware must be updated before video card firmware files
- 5. Select "Continue" to pass firmware notes
- 6. The progression line will show firmware update %
- 7. Update complete close program
- 8. Power cycle the unit for update to take effect
- 9. Repeat steps for front panel and video channel firmware updates

### **DVR MASTER**

Software is PC compatible with Windows XP & VISTA

- 1. On the Omega HD, go to menu firmware touch "Update at 57600 Baud" - the LCD will display "Waiting for Firmware Update".
- 2. Open the DVR Master program on your PC this will scan for the appropriate COM port and connect with the Omega. If this fails check all the connections and make sure any necessary drivers have been downloaded
- 3. Optional Microsoft .NET Framework error message just click CONTINUE
- 4. DVR Master will open click on REV located in the lower right corner.
- 5. This will display the firmware and boot firmware rev dates click UPDATE.
- 6. Browse and select the unzipped fud file.
- 7. The progression line will show firmware update %.
- 8. Update complete close program.
- 9. Cycle Omega HD power OFF then ON for update to take effect.
- 10. Repeat steps for front panel and video channel firmware updates

Please NOTE: The Omega HD produces a .MOV file that is compatible with a MAC or PC used in conjunction with QuickTime supported programs. Also .MOV files are not available when the unit is in BVW-75 mode.

Another option is to ingest the video footage directly into any non-supported MOV programs. We recommend ingesting the footage uncompressed to get the maximum image quality.

# Post Production

**Recommended System Requirements:**

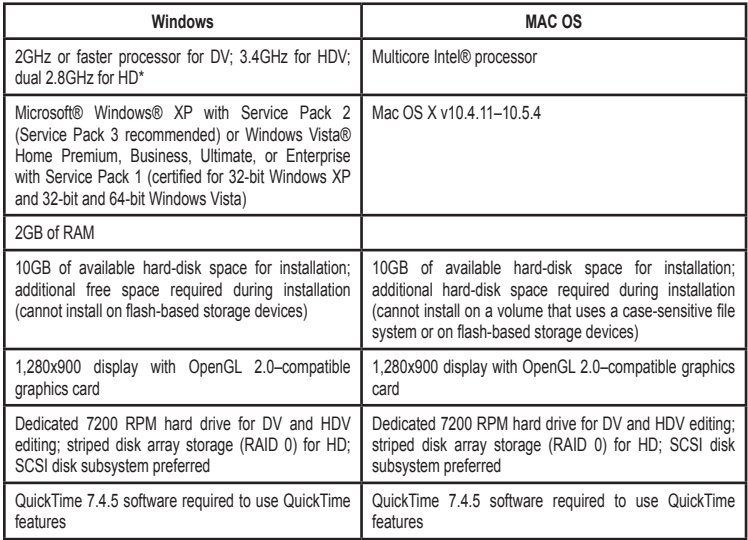

# Post Production (Continued)

### **Installation of FFV's JPEG 2000 Support Components**

Before you can view the JPEG 2000 mov file you must install one of the below components. Just extract them from their archives and copy to their proper location (see below). Please note if you are updating from a previous component version you will need to delete the older component before installing. If you are unable to delete please log off and log back into your computer which will unlock the component from your system.

### **QuickTime Component for Windows**

QuickTime\_Win\_DATE.zip

Extract and copy it to the QuickTime system directory - "C:\Program Files\QuickTime\QTSystem".

### **QuickTime Component for OS X (Intel based Macs only)**

QuickTime\_MAC\_DATE.zip

Extract and copy it to the QuickTime system directory - "/Library/QuickTime".

### **Moving Clips to NLE System**

1. Connect drive enclosure to computer using a USB cable. Please note to efficiently move the clips use the USB located on the hard drive tower.

2. Once your computer recognizes the drive - open the drive and a list of 2GB clips will be displayed in the appropriate order. Please note all drives must be formatted in FAT32. Helpful Hint - another sorting method would be to set-up the internal clock (see Setting Clock instructions).

3. Move the selected clips to your computer. Please note it is more efficient to edit clips from your computer than directly from the drive.

4. Place clips within NLE system and edit accordingly.

Please Note: NLE systems do not support native rendering using JPEG2000; until they do, rendering must be done using one of the native codecs.

# Specifications

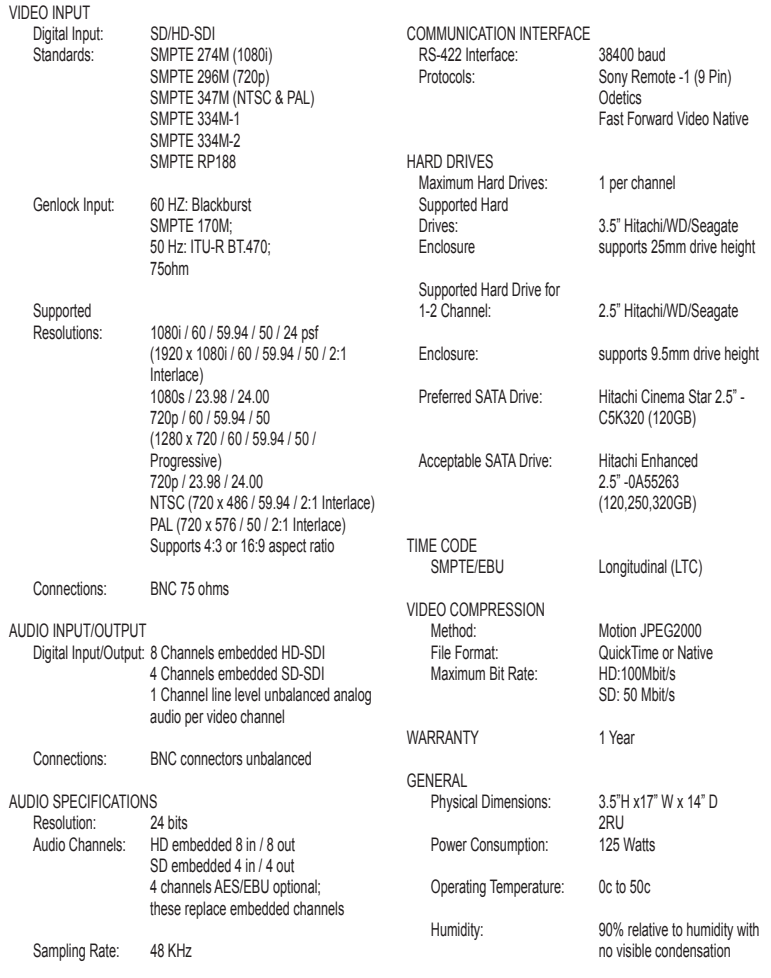

# Limited Warranty

### 12 – MONTH LIMITED WARRANTY

Fast Forward Video, Inc. warrants to the original purchaser that the product (Hardware and components) shall be free from defects in material and workmanship for a period of 1 year from the date of purchase. If a defect covered by this warranty occurs during this 1 year period, Fast Forward Video, Inc. will repair or replace the defective product or component, at its option, free of charge.

### WARRANTY LIMITATIONS

THIS WARRANTY SHALL NOT APPLY IF THIS PRODUCT: (a) IS DAMAGED BY NEGLIGENCE, ACCIDENT, MISUSE, OR BY OTHER CAUSES UNRELATED TO DEFECTIVE MATERIALS OR WORKMANSHIP; OR (b) HAS HAD THE SERIAL NUMBER ALTERED, DEFACED, OR REMOVED.

ANY APPLICABLE IMPLIED WARRANTIES ARE HEREBY LIMITED IN DURATION TO THE WARRANTY PERIOD DESCRIBED ABOVE. IN NO EVENT SHALL FAST FORWARD VIDEO, INC. BE LIABLE FOR CONSEQUENTIAL OR INCIDENTAL DAMAGES RESULTING FROM THE BREACH OF ANY IMPLIED OR EXPRESS WARRANTIES. SOME STATES DO NOT ALLOW LIMITATIONS ON HOW LONG AN IMPLIED WARRANTY LASTS OR EXCLUSION OF CONSEQUENTIAL OR INCIDENTAL DAMAGES, SO THE ABOVE LIMITATIONS MAY NOT APPLY TO YOU.

This warranty gives you specific legal rights and you may also have other rights which vary from state to state.

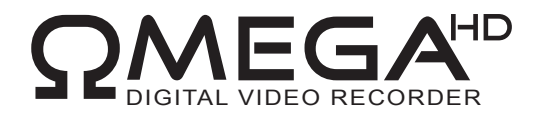

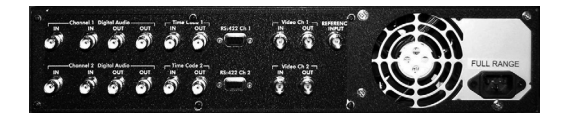

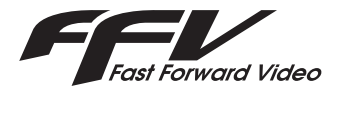

The design of the Omega HD Deck and Omega HD Deck Manual is proprietary. No part of the Omega HD Deck may be copied or modified without the written consent of Fast Forward Video, Inc., printed in the U.S.A.